# Getting started with **eReaders**

**You can borrow eBooks from your library and transfer them to compatible eReaders using free Adobe® Digital Editions (ADE) software on your Windows® or Mac® computer.**

**NOTE:** If you have a Kindle, NOOK GlowLight Plus, or Kobo Aura ONE, your device works a little differently than the steps below. Also, if your device can install apps, you may be able to use the OverDrive app to borrow and download eBooks directly on your device. For more help, visit help.overdrive.com.

# **STEP 1**

Connect your eReader to your computer.

## **STEP 2**

Install Adobe Digital Editions (ADE) on your computer (get it from www.adobe.com/products/digital-editions.html).

# **STEP 3**

On your computer, open your library's OverDrive website and borrow an eBook. Find the website using

#### **http://freeportms.lib.overdrive.com**

## **STEP 4**

From your **Checkouts** page, select a download format for your borrowed eBook. For the best experience, we recommend **EPUB** or **Open EPUB**.

Downloaded eBooks open in Adobe Digital Editions (ADE). If prompted, authorize your computer with a free Adobe ID or OverDrive account (this is required to download protected eBooks).

#### **STEP 5**

To transfer an eBook to your eReader, drag and drop it from your ADE library into your eReader, which should appear on the left under "Devices."

Once you've transferred a library eBook, you can read it on your device just like any other eBook.

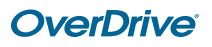